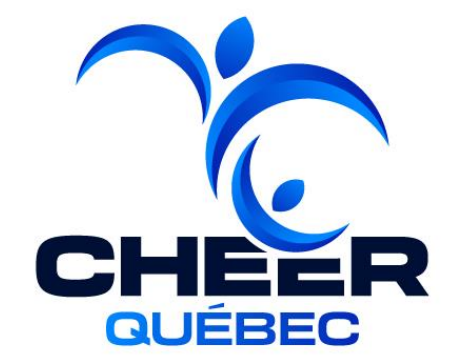

# GUIDE D'UTILISATION PLATEFORME D'AFFILIATION - ACTIVITY MESSENGER **CLUBS ET ÉCOLES NON MEMBRES DU RSEQ**

## **ÉTAPES D'AFFILIATION :**

**Étape 1 :** Demande d'accès à la gestion d'un **club**

**Étape 2:** Importation des membres individuels (athlètes)

**Étape 3 :** Création des équipes

**NOUVEAU – Autres :**

- Membre(s) 1 jour

## **ÉTAPE 1 : OBTENIR L'ACCÈS À LA GESTION D'UN CLUB**

**1.1** Aller sur le **[portail client](https://activitymessenger.com/org/1830) 1.2** Demander l'accès à un club en remplissant le formulaire « **Demande d'accès à un [club/école non membre](https://activitymessenger.com/p/EKAanJG) RSEQ** ».

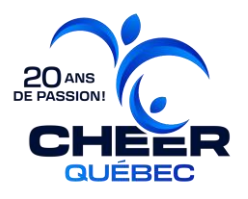

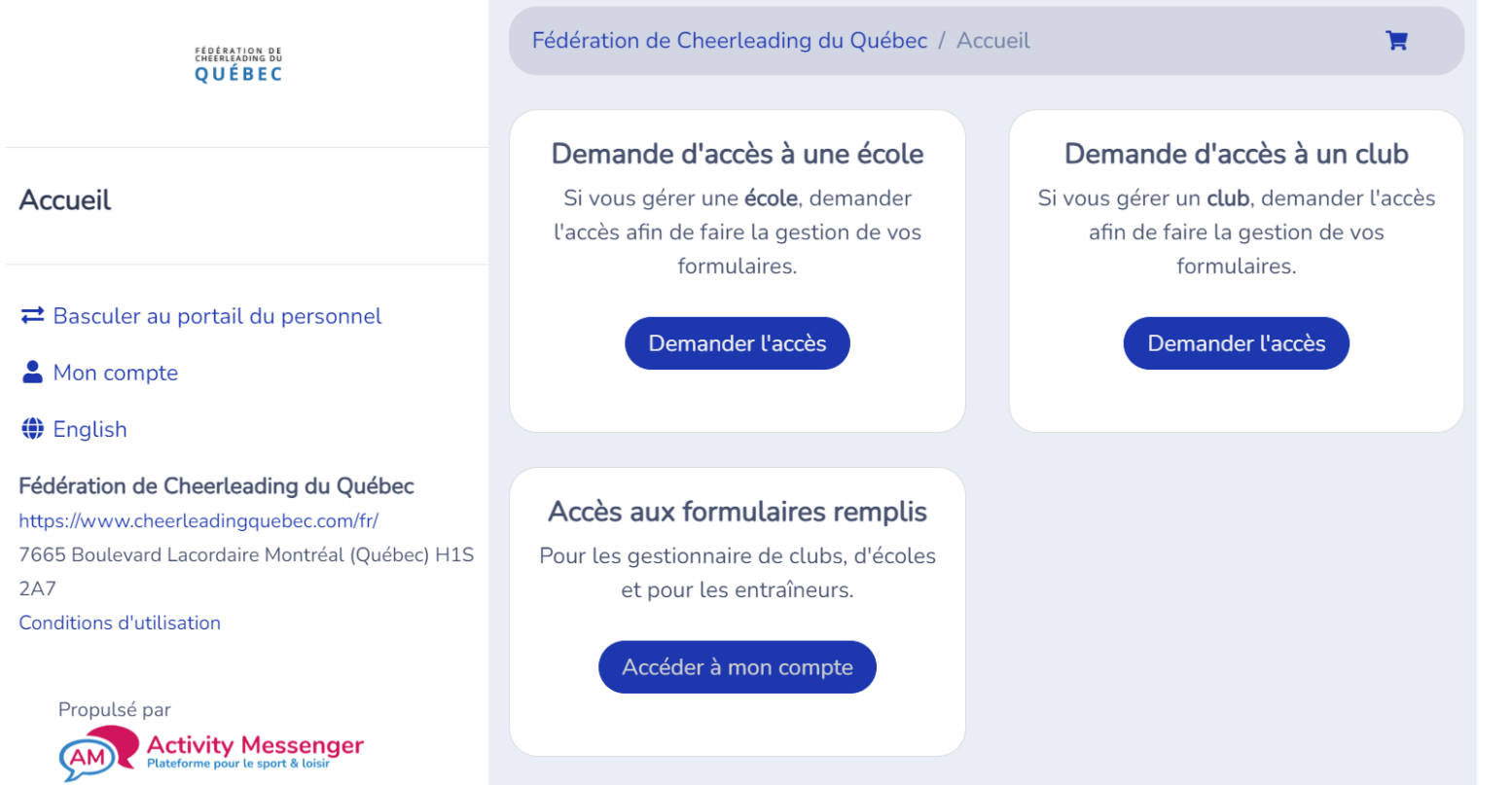

**1.3** Attendre l'approbation : Un courriel vous sera envoyé lorsque l'approbation a été acceptée.

#### 2.1 Se connecter à son compte.

FÉDÉRATION DE<br>CHEERLEADING DU **OUÉBEC** 

Accueil

 $\rightleftarrows$  Basculer au portail du personnel

 $\triangle$  Mon compte

**♦** English

Fédération de Cheerleading du Québec https://www.cheerleadingquebec.com/fr/ 7665 Boulevard Lacordaire Montréal (Québec) **H1S 2A7 Conditions d'utilisation** 

Fédération de Cheerleading du Québec / Mon compte

#### Mon compte

Vous n'êtes pas connecté.

Veuillez saisir votre adresse courriel ou votre numéro de téléphone mobile. Nous vous enverrons un code de connexion.

harry@hogwartsrec.com, 555-123-1234

Soumettre

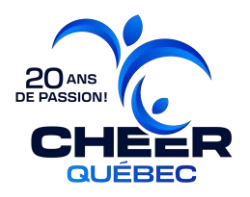

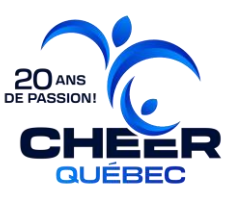

#### **2.2** Cliquez sur l'onglet « **Club** ».

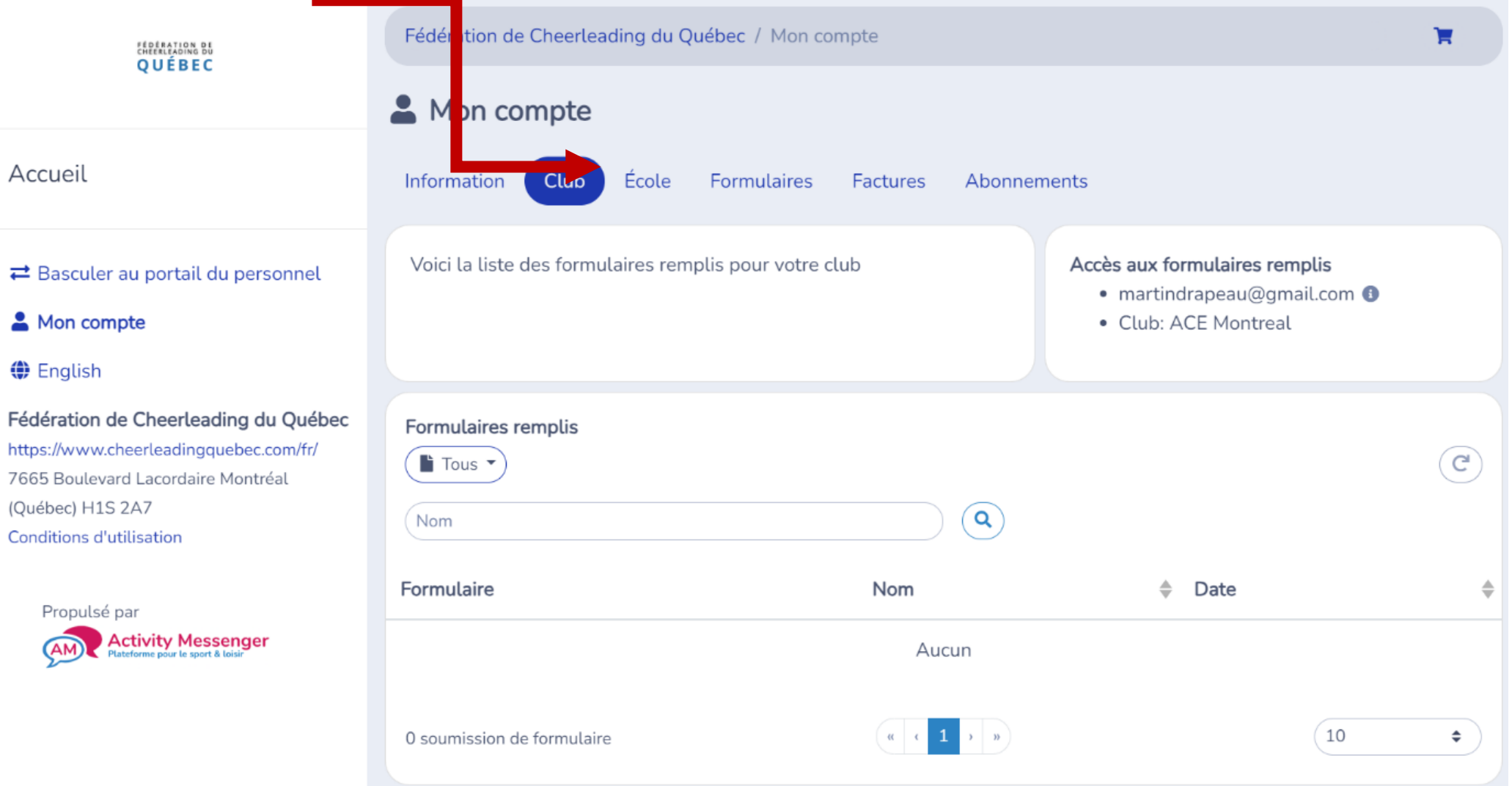

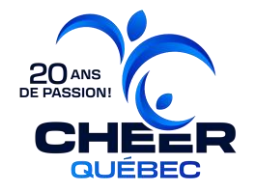

**2.3** Cliquez sur le menu déroulant « **Tous** » et sélectionnez le formulaire « **Membres individuels (club)** ».

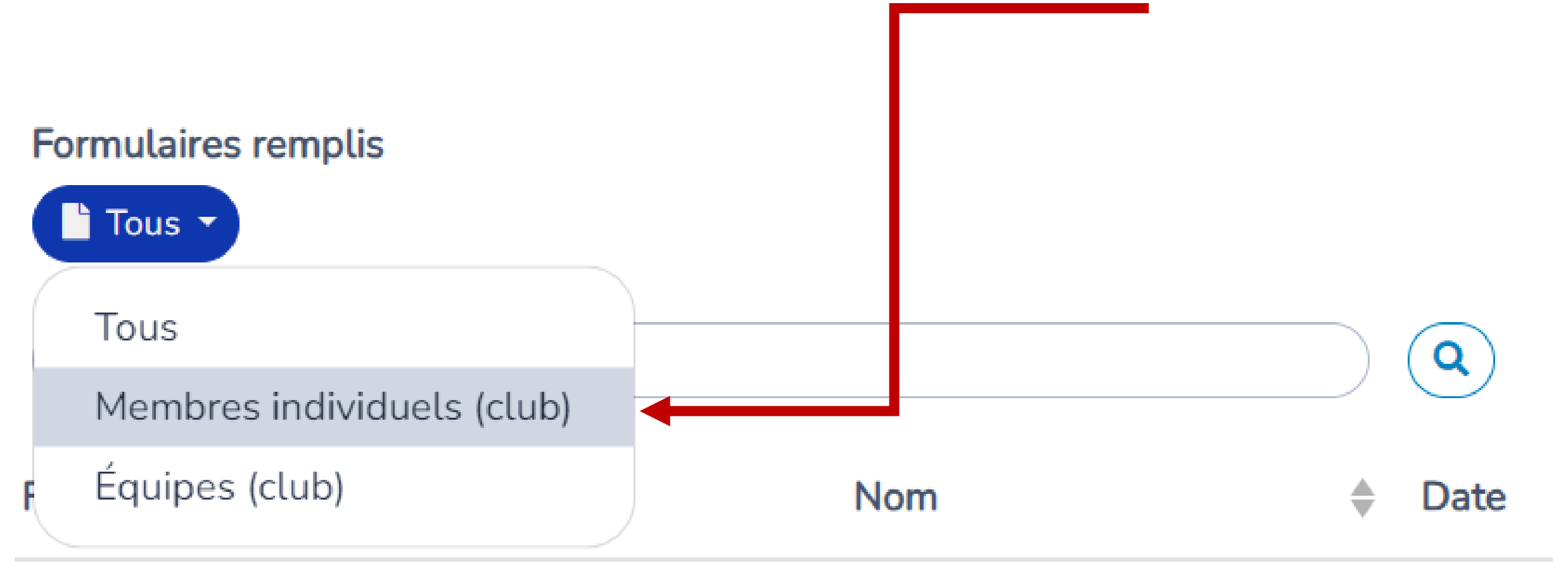

Aucun

Importer  $\times$ **Permet l'importation de masse**1. Téléverser le fichier Excel et remplir les données. 3. Corriger les erreurs dans le fichier Excel et copier/coller à nouveau.  $\overrightarrow{x}$  Echantillon 2. Cliquer dans cette boîte et coller les données 4. Lorsque toutes les données sont valides, cliquer sur Importer.  $(Ctrl + v).$ Données Nom de famille Prénom Genre Date de naissance Club Aucun  $\alpha$   $\alpha$  1 > » 5  $\div$ Annuler Importer

**2.4** Cliquez sur« **Importer** » pour ouvrir cette fenêtre.

*\*Pour ajouter un membre à la fois, simplement cliquer sur Ajouter. Le formulaire membre sera affiché dans une fenêtre.*

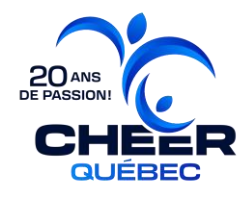

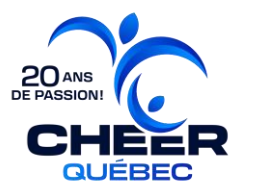

**2.5** Cliquez sur « **Échantillon** » afin de téléverser l'échantillon du formulaire en format Excel. Saisir les données membres selon les instructions disponibles dans le document (onglet instructions).

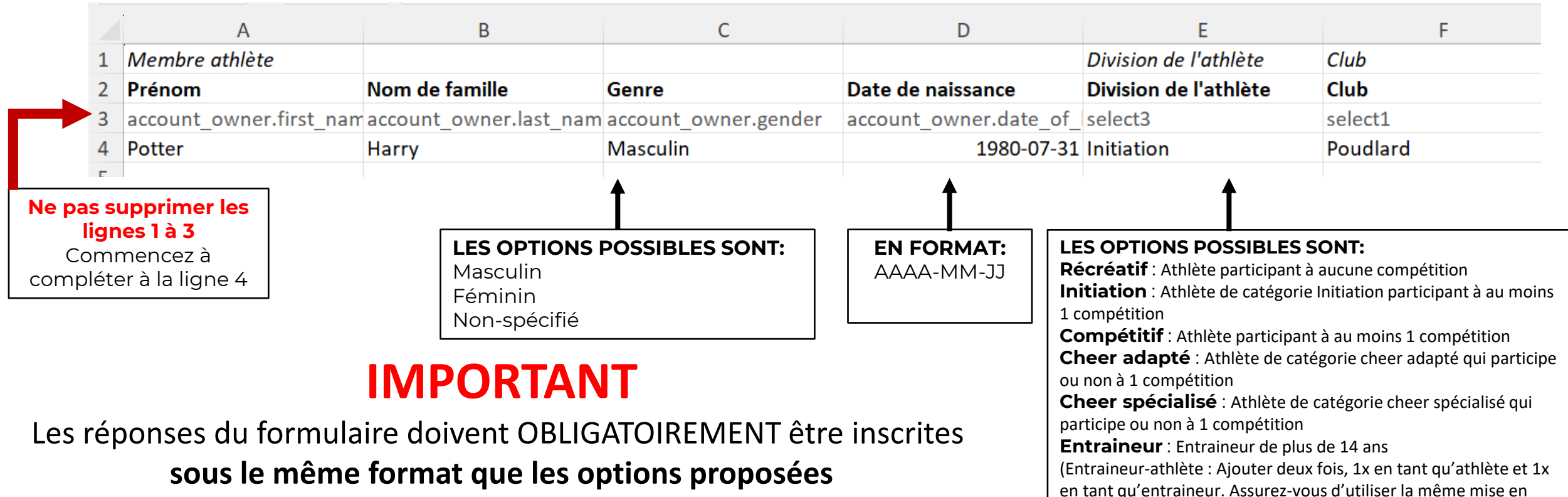

forme pour les deux entrées)

#### **(majuscule, minuscule, accent, etc.)**,

sinon les données ne seront pas valides pour la prochaine étape.

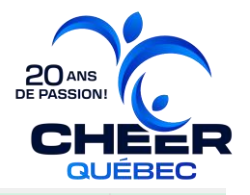

**2.6** Sélectionner toutes les cases du tableur **(Ctrl + A)** et les copier **(Ctrl + C).** 

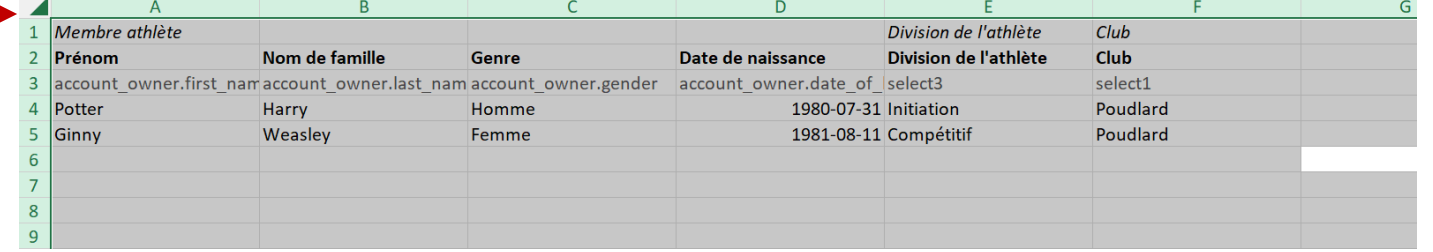

**2.7** Retourner dans Activity Messenger et coller **(Ctrl+V)** les données\* dans la boite au point 2. \*S'il y a une erreur, elle sera affichée en rouge et vous devrez aller la corriger dans le Excel et refaire les étapes 8 et 9 jusqu'à ce qu'aucune erreur ne s'affiche.

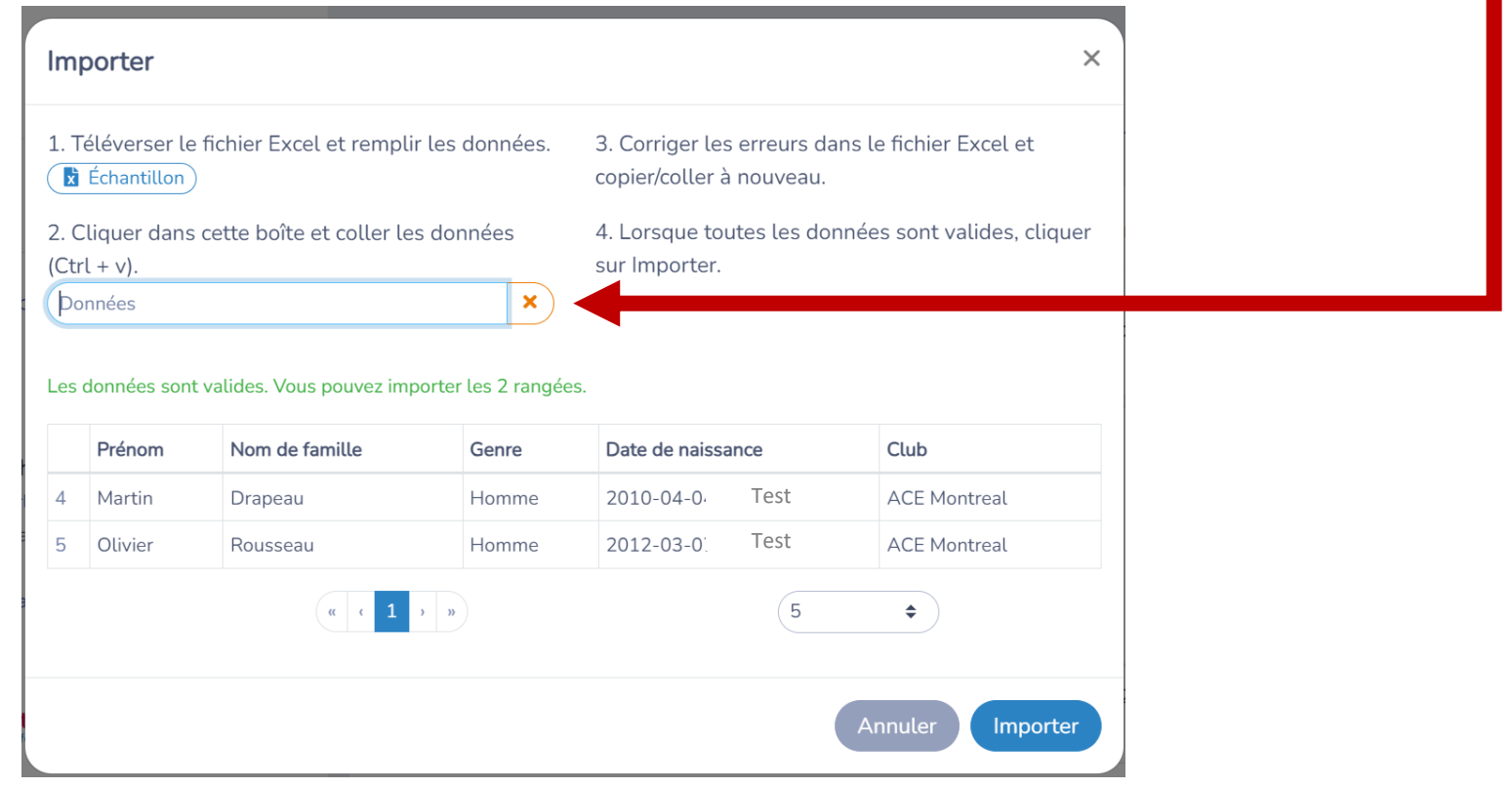

**2.8** Cliquer sur « **Importer** ». Les nouveaux membres seront affichés dans le tableau:

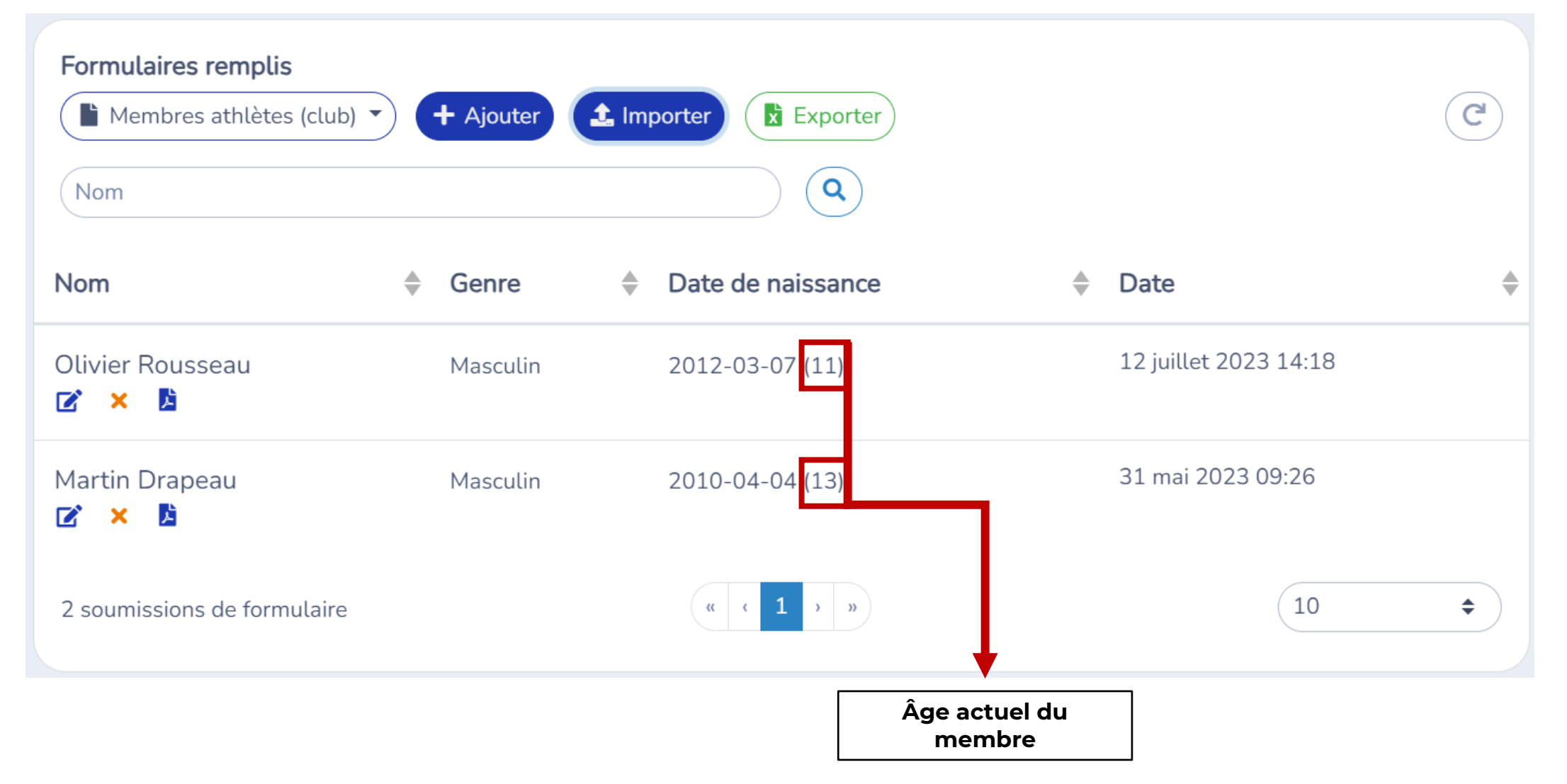

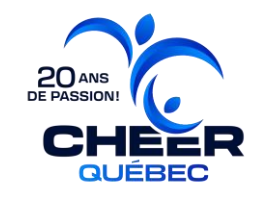

#### 3.1 Se connectez à son compte.

FÉDÉRATION DE<br>CHEERLEADING DU **OUÉBEC** 

Accueil

 $\rightleftarrows$  Basculer au portail du personnel

 $\triangle$  Mon compte

**O** English

Fédération de Cheerleading du Québec https://www.cheerleadingquebec.com/fr/ 7665 Boulevard Lacordaire Montréal (Québec) **H1S 2A7 Conditions d'utilisation** 

Fédération de Cheerleading du Québec / Mon compte

#### Mon compte

Vous n'êtes pas connecté.

Veuillez saisir votre adresse courriel ou votre numéro de téléphone mobile. Nous vous enverrons un code de connexion.

harry@hogwartsrec.com, 555-123-1234

Soumettre

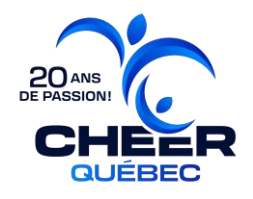

#### **3.2** Cliquez sur l'onglet « **Club** ».

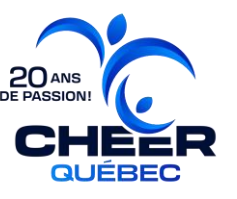

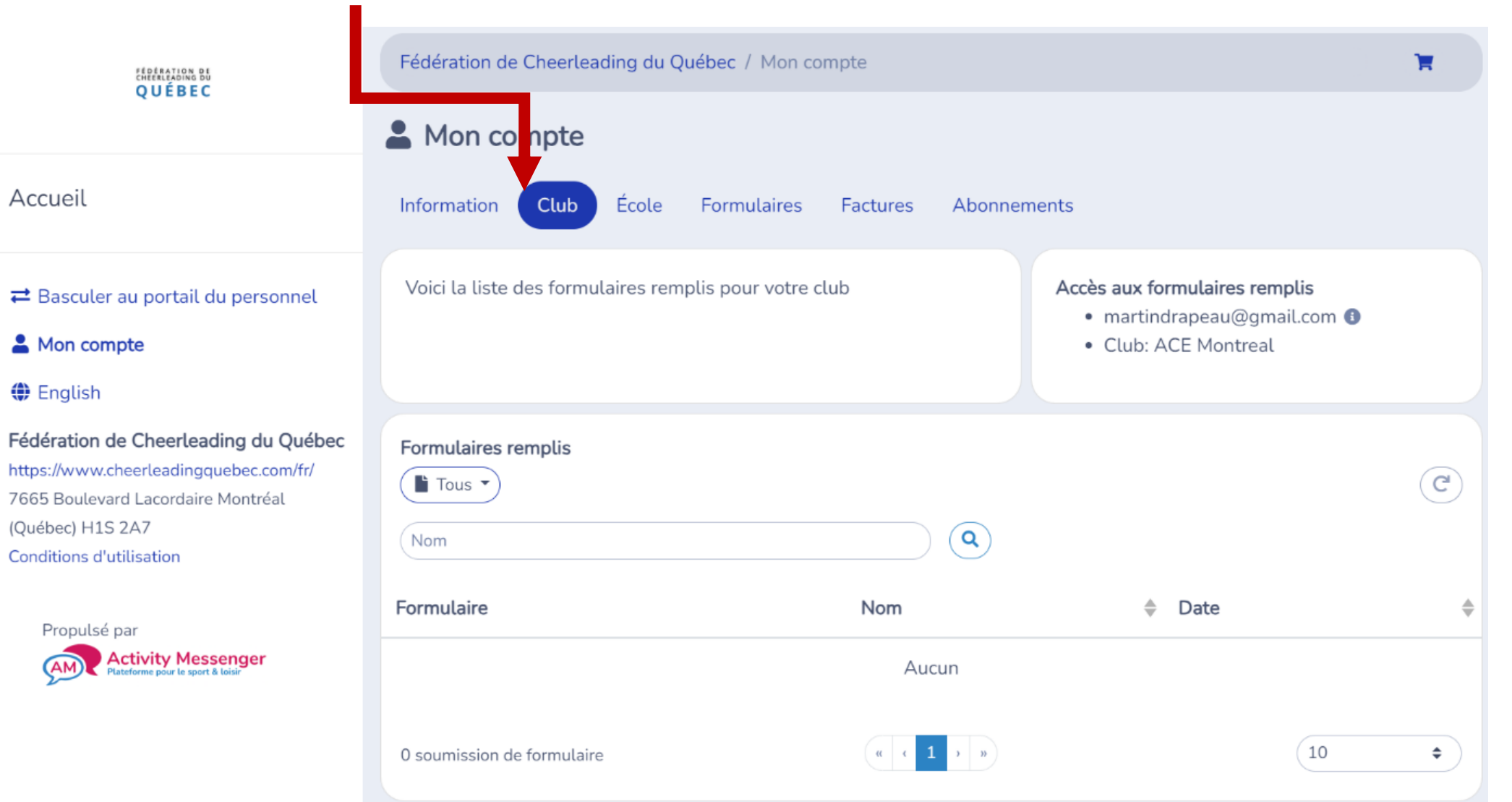

**3.3** Cliquez sur le menu déroulant « **Tous** » et sélectionnez le formulaire « **Équipes (club)** ».

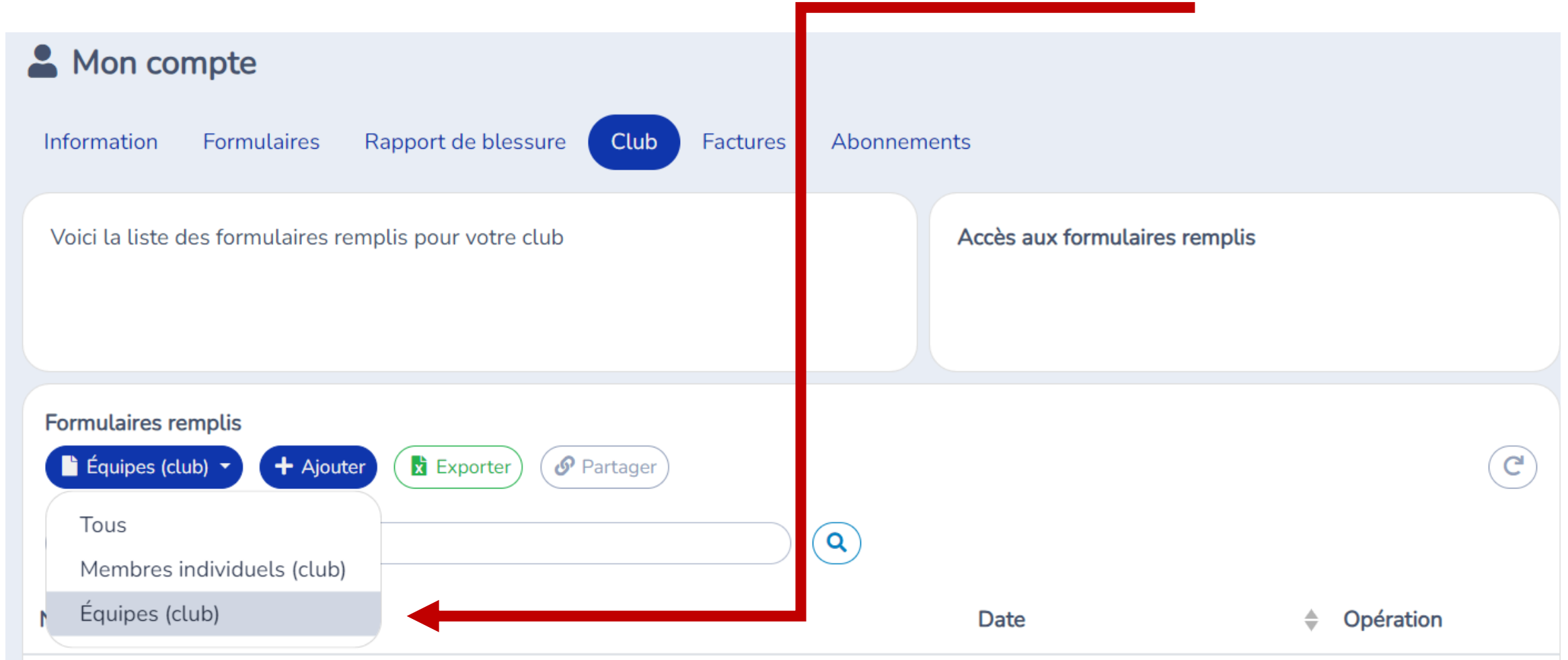

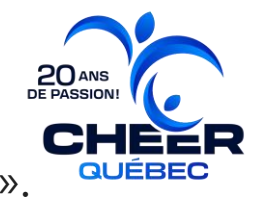

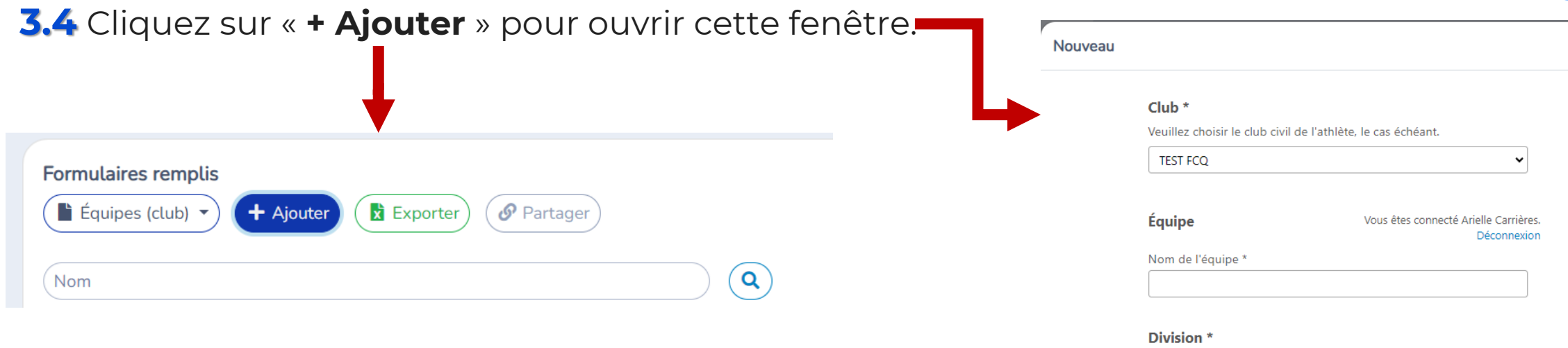

 $\circ$  Civile O Scolaire

#### **COMPOSITION DE L'ÉQUIPE**

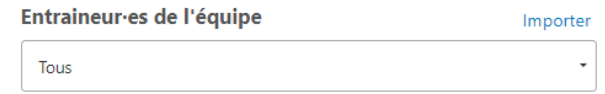

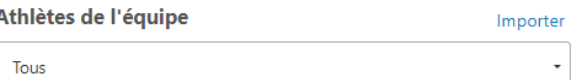

Soumettre

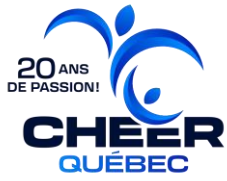

 $\times$ 

3.5 Choisissez la « sous-division » (division civile) ou le « secteur » (division scolaire) de l'équipe.

## Sous-divisions civiles \*

- **Novice**  $(\ )$
- Initiation
- Compétitif O.
- O Compétitif mondial
- O Cheer adapté
- Cheer spécialisé  $\cup$
- $\circ$  icu

#### Secteurs scolaires \*

- Primaire
- Secondaire
- Collégial
- Universitaire

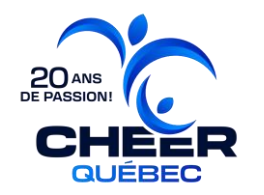

**3.6** Une nouvelle question s'affichera en fonction de la sous-division/ du secteur scolaire sélectionné. Choississez la « **catégorie** ».

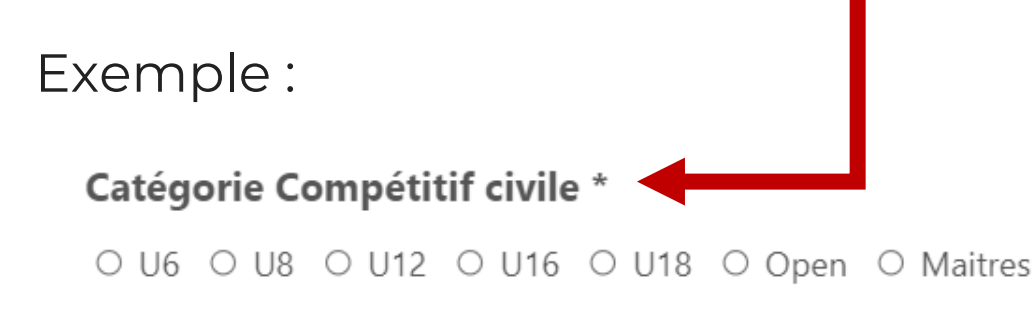

**3.7** Une nouvelle question s'affichera en fonction de la catégorie choisie. Sélectionnez le « **niveau** ».

Exemple :

Niveau Compétitif U12 civile

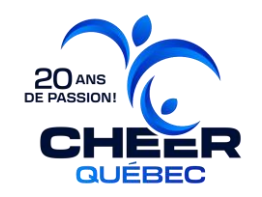

**3.8** Ajouter les **entraineurs** et les **athlètes** qui composent l'équipe.

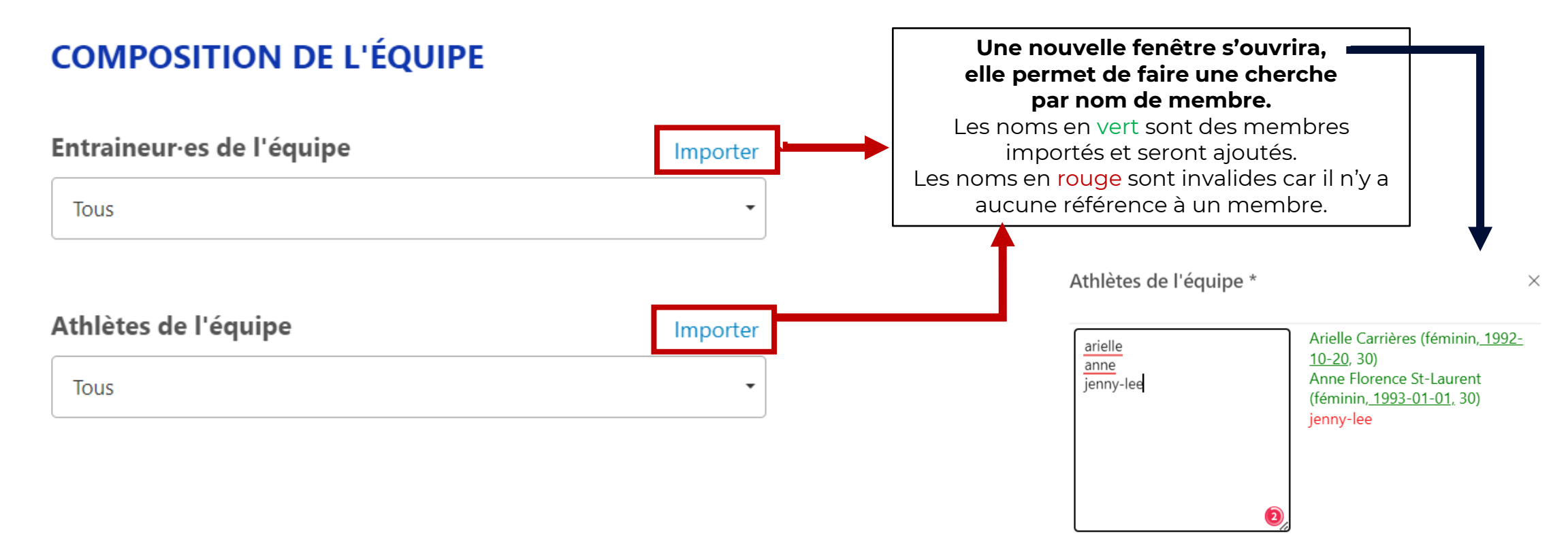

**3.9** Une fois l'équipe terminée, cliquez sur « **Soumettre** »

#### **Modification d'une équipe OU Exporter la liste des membres d'une équipe**

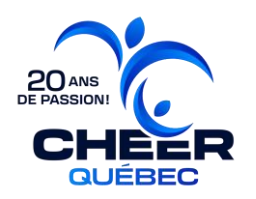

**1.1** Rendez-vous dans l'onglet « **club** » de votre compte.

**1.2** Inscrivez dans la **barre de recherche le nom de l'équipe** à modifier.

**1.3** Cliquez sur « **…** » dans la colonne Opération puis sur « **modifier** ».

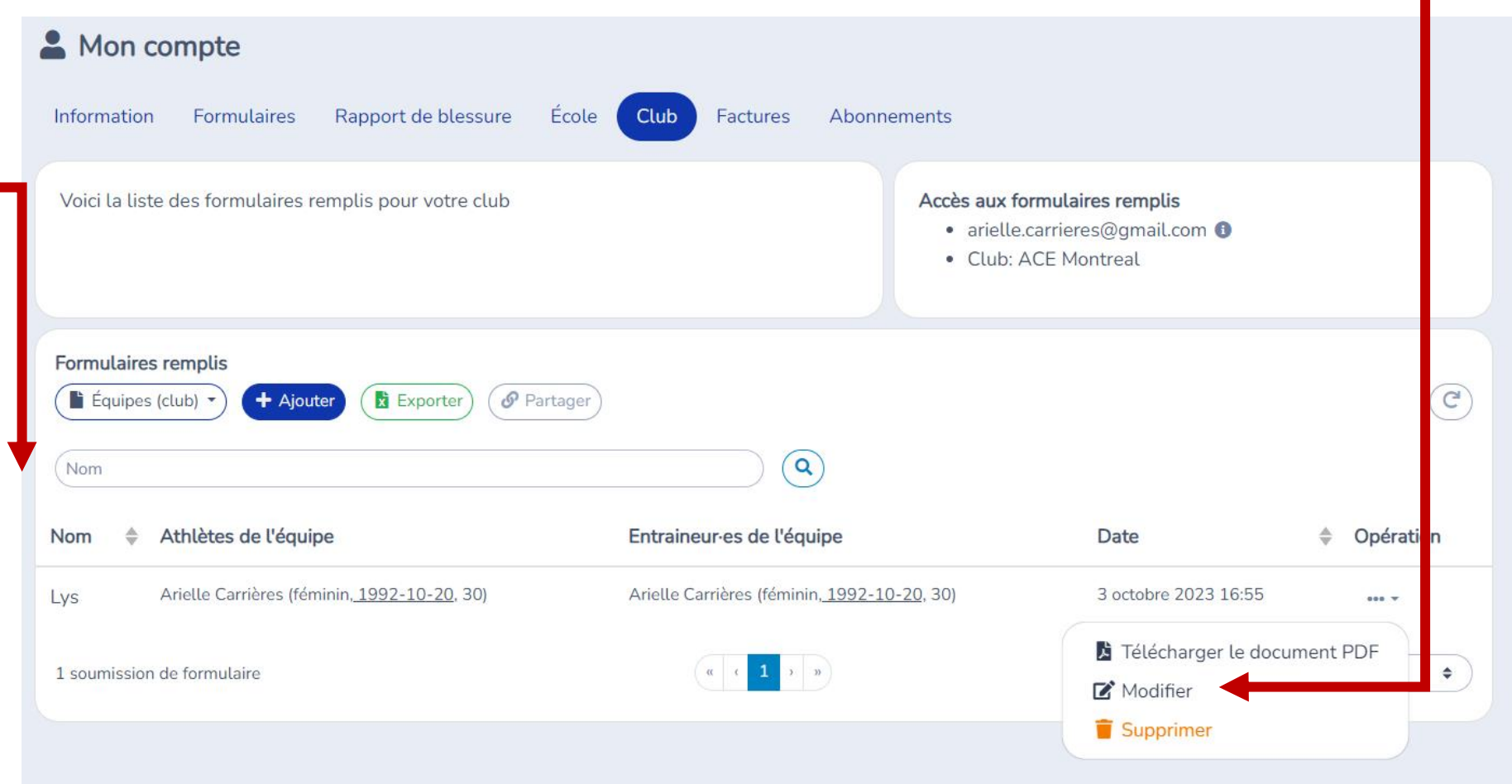

#### 3.1 Se connectez à son compte.

FÉDÉRATION DE<br>CHEERLEADING DU **OUÉBEC** 

Accueil

 $\rightleftarrows$  Basculer au portail du personnel

 $\triangle$  Mon compte

**O** English

Fédération de Cheerleading du Québec https://www.cheerleadingquebec.com/fr/ 7665 Boulevard Lacordaire Montréal (Québec) **H1S 2A7 Conditions d'utilisation** 

Fédération de Cheerleading du Québec / Mon compte

#### Mon compte

Vous n'êtes pas connecté.

Veuillez saisir votre adresse courriel ou votre numéro de téléphone mobile. Nous vous enverrons un code de connexion.

harry@hogwartsrec.com, 555-123-1234

Soumettre

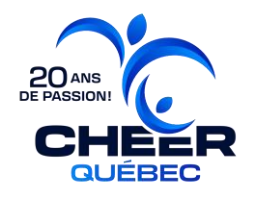

#### **3.2** Cliquez sur l'onglet « **Club** ».

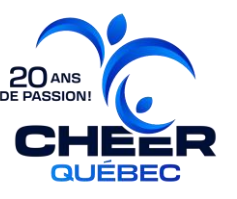

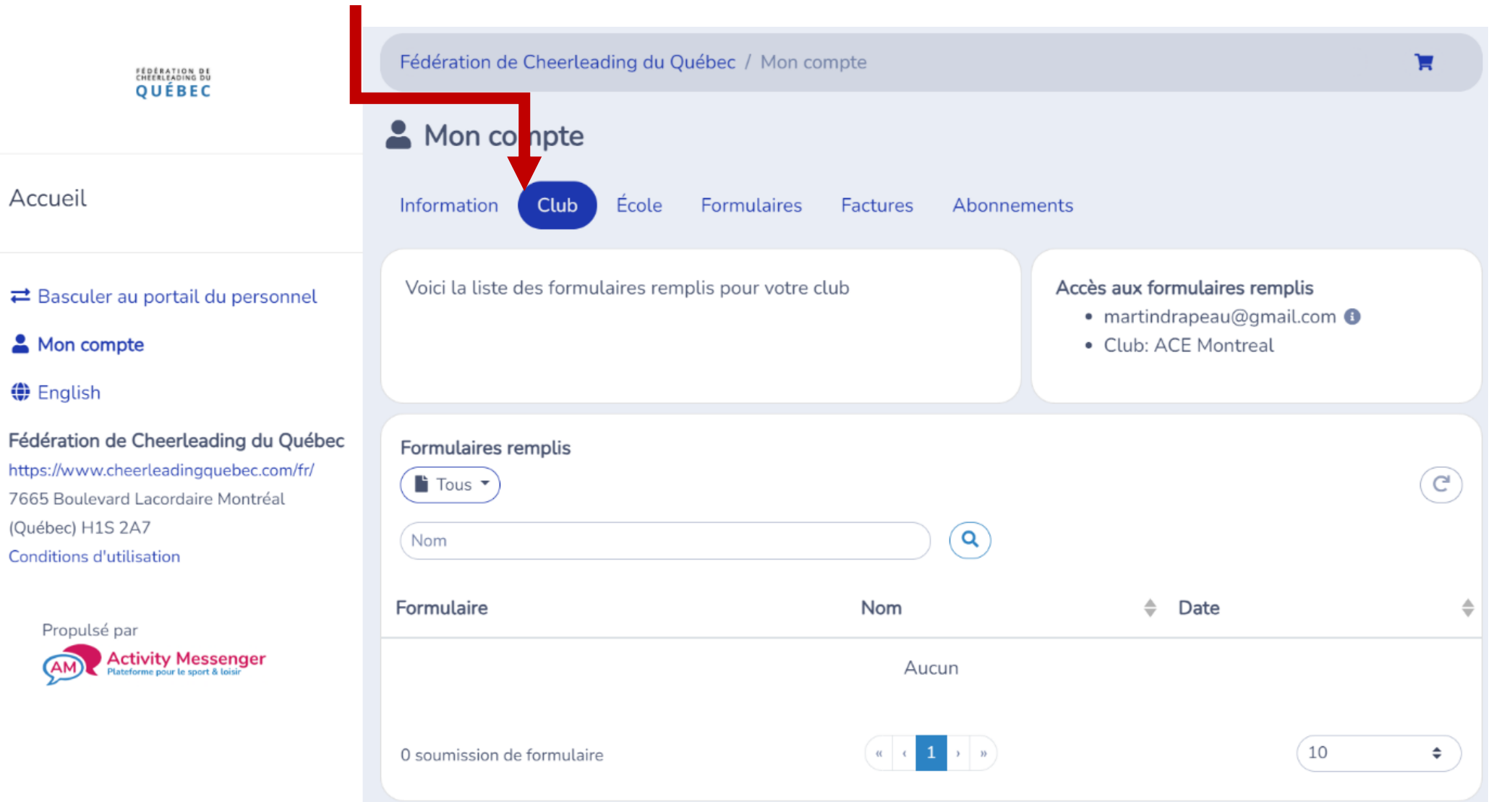